Donation Portal

## **Purpose**

This document describes the OrganMatch Donation Portal (DP) and the information that can be viewed by the Donate Life Agencies.

## **Before you begin**

The donor record is created in OrganMatch through the Electronic Donor Record (EDR) interface. This must occur before you can view the donor record in the DP.

## **1. Access to OrganMatch Donation Portal**

Access to the OrganMatch DP is by request from the Donate Life Agencies.

There are two roles that can be assigned in the DP:

- Read only donation.
- Donation Coordinator.

Access is assigned at a jurisdictional level.

## **2. Donation Portal Data and Functionality**

OrganMatch DP allows the Donate Life agencies to view relevant information on recipients and deceased donors to which they have access.

## **3. Menu**

The following menu options are available in the Donation Portal.

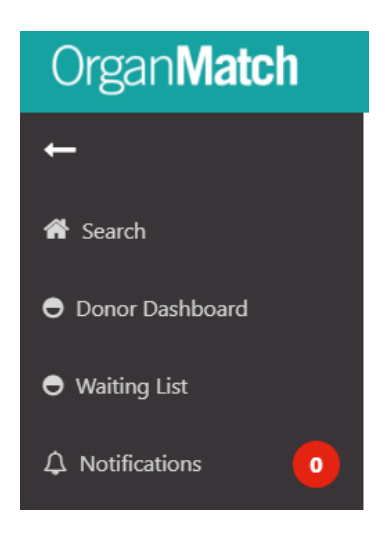

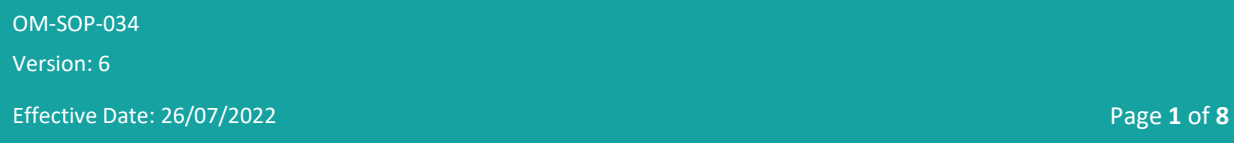

# Organ**Match** Donation Portal

## **3.1 Search**

Donor records can be searched using:

- Last Name.
- First Name.
- Date of Birth.
- EDR ID.

### **3.2 Donor Dashboard**

The donor dashboard will display a list of deceased organ donors for which the user has access to.

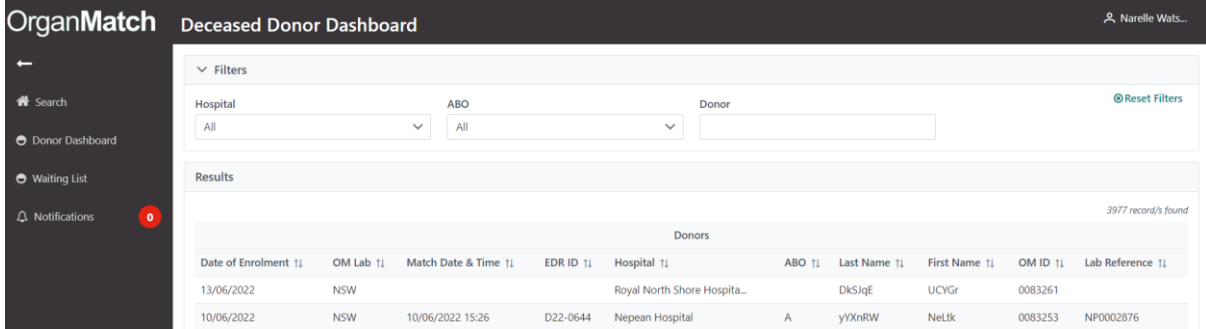

By clicking on the donor, the user will be able to view the Donor Profile. The following tabs are viewable:

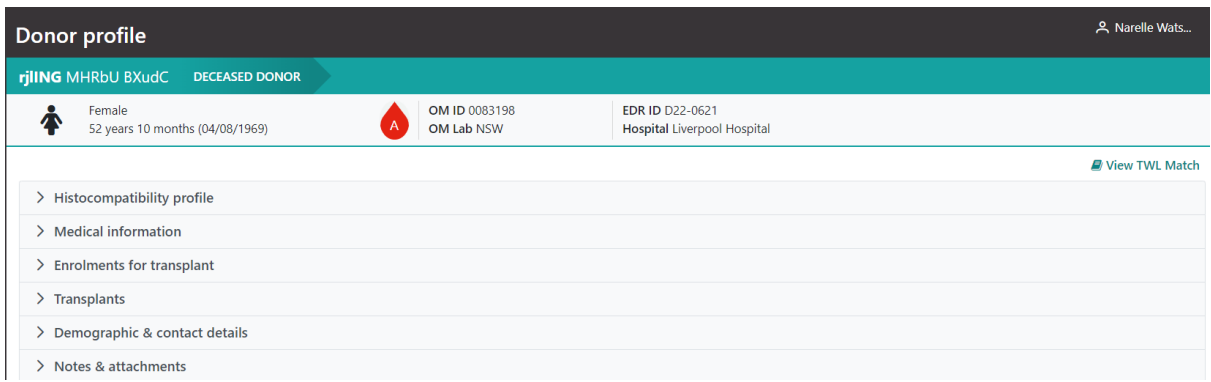

#### **3.2.1 Histocompatibility Profile**

This section is populated from the Laboratory Portal (LP) when the HLA typing of the donor is authorised by the laboratory.

OM-SOP-034 Version: 6

Effective Date: 26/07/2022 Page **2** of **8**

#### Donation Portal

#### **3.2.2 Medical Information**

The data in this section is populated from the EDR where the information is available. The information that can be viewed in this section includes donor hospital, date and cause of death as well as height and weight which is used in the Kidney Donor Profile Index (KDPI) calculation.

#### **3.2.3 Enrolments for transplant**

The deceased donor enrolment is automatically populated through the EDR interface.

The match and audit KDPI can be viewed by clicking on the enrolment.

The KDPI information can be viewed in the enrolment by clicking **View Details**. This will bring up a popup box and any missing details can be viewed.

In the deceased donor enrolment complete the following steps to update the status of an organ.

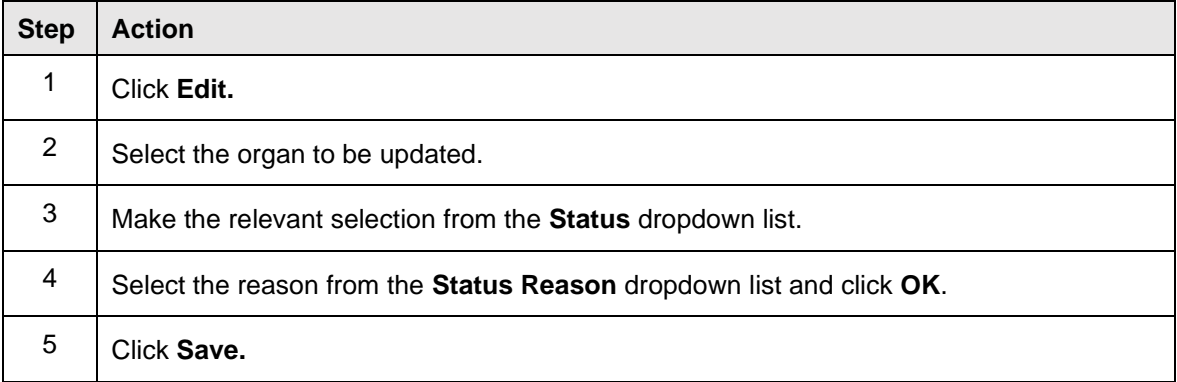

#### **3.2.4 Transplants**

Upon completion of a donor the recipients that receive the organs for transplant are linked in the LP. Once these transplants are linked they will be visible in the DP. Clicking on the record will display the transplant event and recipient information which reflects the data of the match event at the time of offer.

#### **3.2.5 Demographic and contact details**

The data in this section is populated from the EDR where the information is available.

#### **3.2.6 Notes and attachments**

Any notes added via the LP are viewable in the DP if not set as an internal note. Only notes added by the user can be edited, all others can just be viewed.

There is a current and history tab in the Donation Portal with active notes appearing in the current tab and archived notes appearing in the history tab.

Notes can be added in the Donation Portal and a user can edit any notes added in the DP. This does not trigger a notification to the LP.

The notes and attachment section is where the user can view the Organ Offer List (OOL).

OM-SOP-034

Version: 6

Effective Date: 26/07/2022 Page **3** of **8**

#### Donation Portal

Notes can be selected as Internal to only appear in the Donation Portal. When adding a note the default setting is **No**. This setting allows notes to appear in the Lab portal. If **Yes** is selected, the note will only appear in the Donation Portal.

#### **3.2.6.1 Add ABO note**

In the Notes & attachments section complete the following steps to add a note with the ABO report.

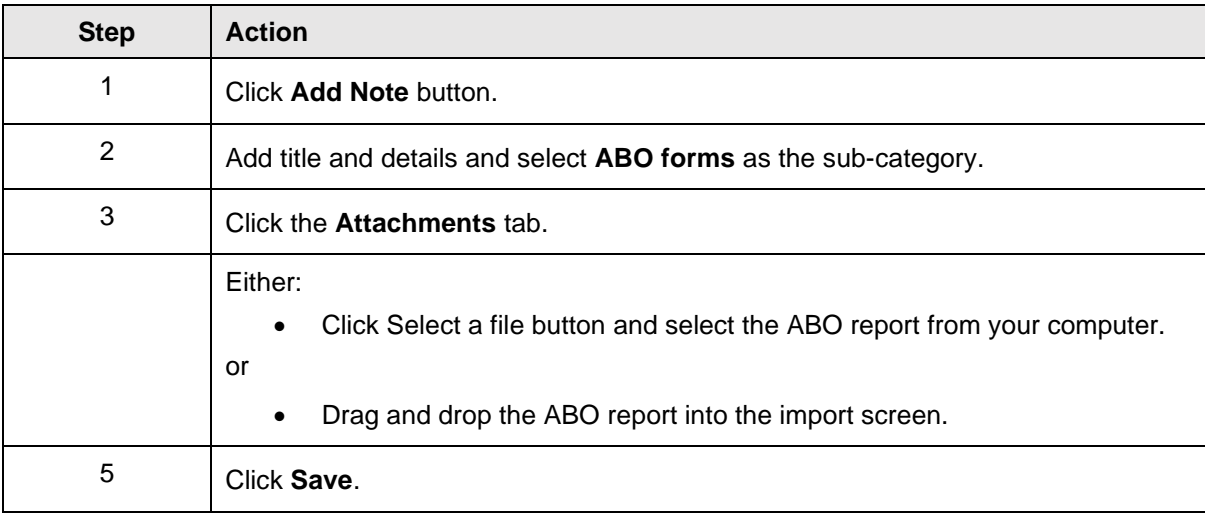

#### **3.2.7 View Transplant Waiting List (TWL) matching Screen**

In the donor record complete the following steps to view the TWL matching screen, match event and organ offer list.

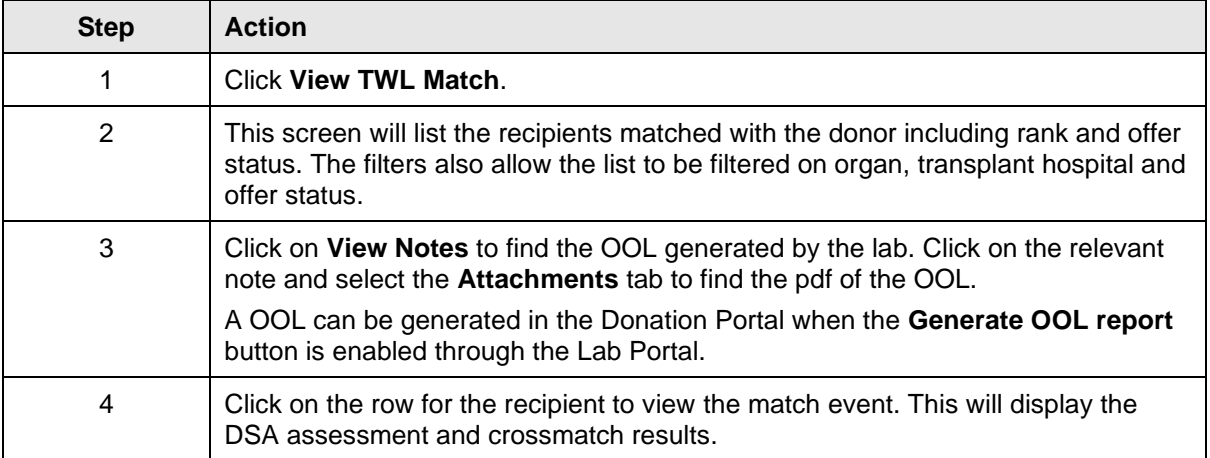

OM-SOP-034

Version: 6

Effective Date: 26/07/2022 Page **4** of **8**

### Donation Portal

#### **3.2.7.1 Generate Organ Offer List (OOL)**

The Organ Offer List (OOL) generated in the Lab Portal can be accessed through the **View Notes** button. A OOL can be generated in the Donation Portal when the Generate OOL report button is enabled through the Lab Portal.

Complete the following steps to generate an OOL.

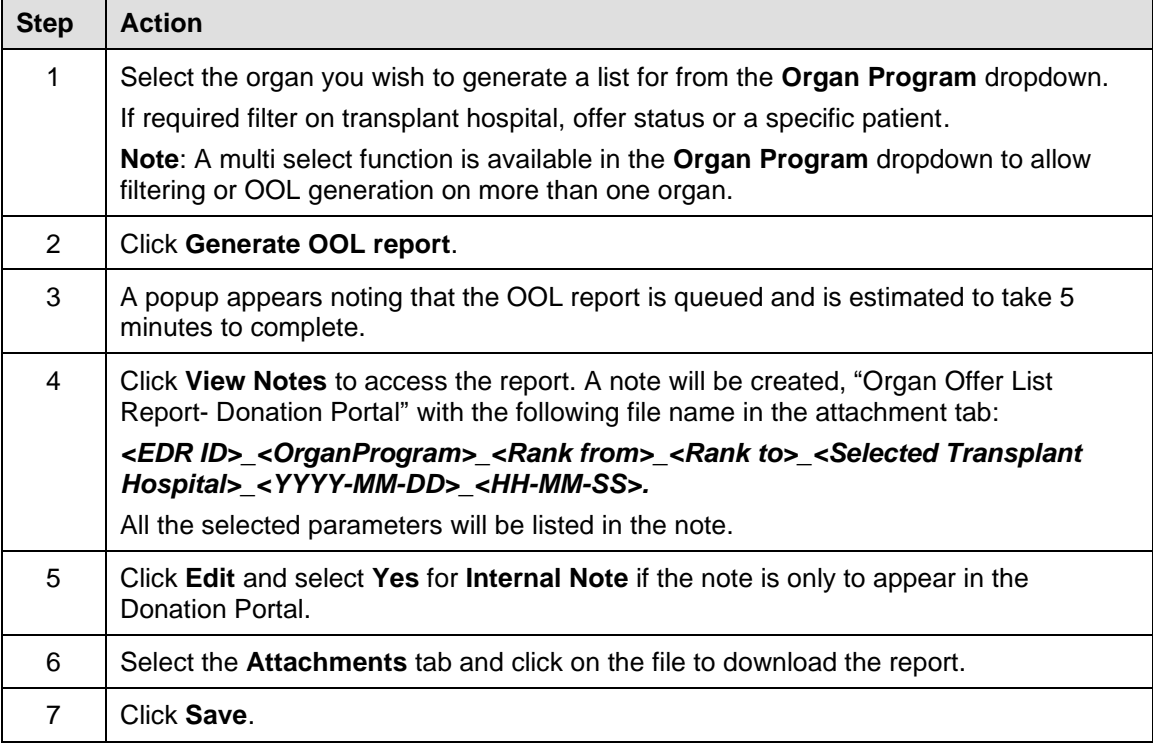

#### **3.3 Waiting List**

Donate Life staff may need to find the number of recipients that fit certain criteria in OM. There is an option to view the waiting list and filter on organ program, blood group, urgency or height and weight. Complete the following steps to view the waiting list.

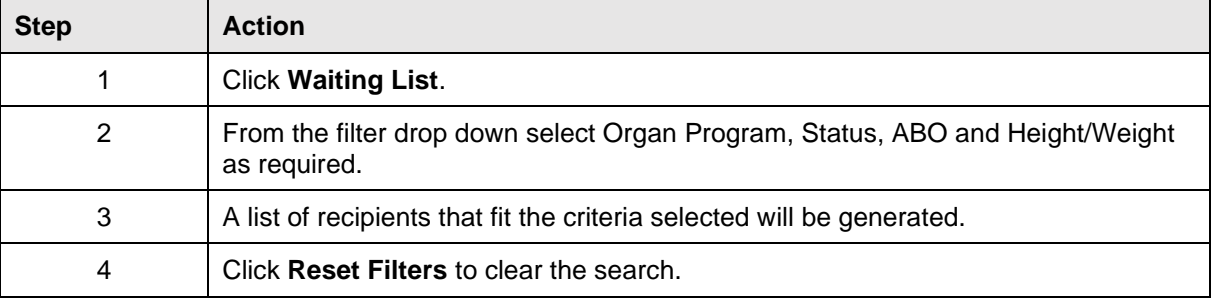

#### OM-SOP-034

Version: 6

Effective Date: 26/07/2022 Page **5** of **8**

Organ**Match** Donation Portal

## **3.4 Notifications**

Currently there are no notifications in the DP.

OM-SOP-034

Version: 6

Effective Date: 26/07/2022 Page **6** of **8**

# Organ**Match** Donation Portal

# **Definitions**

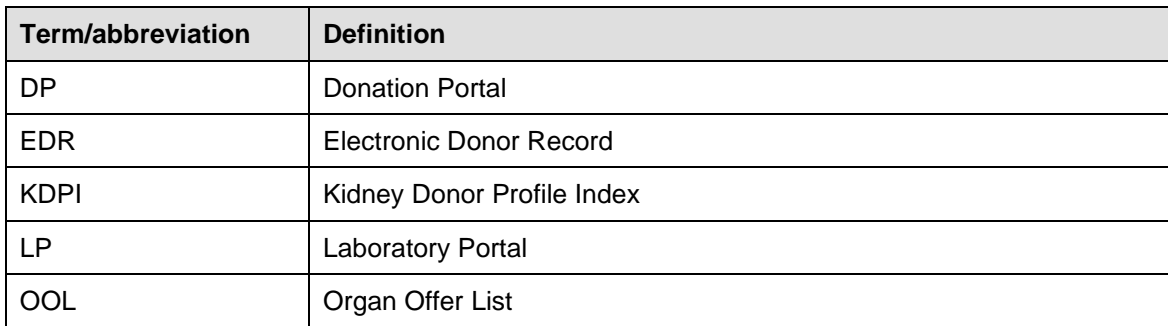

# **Referenced external documents**

N/A

# **Referenced internal documents**

N/A

# **Change history**

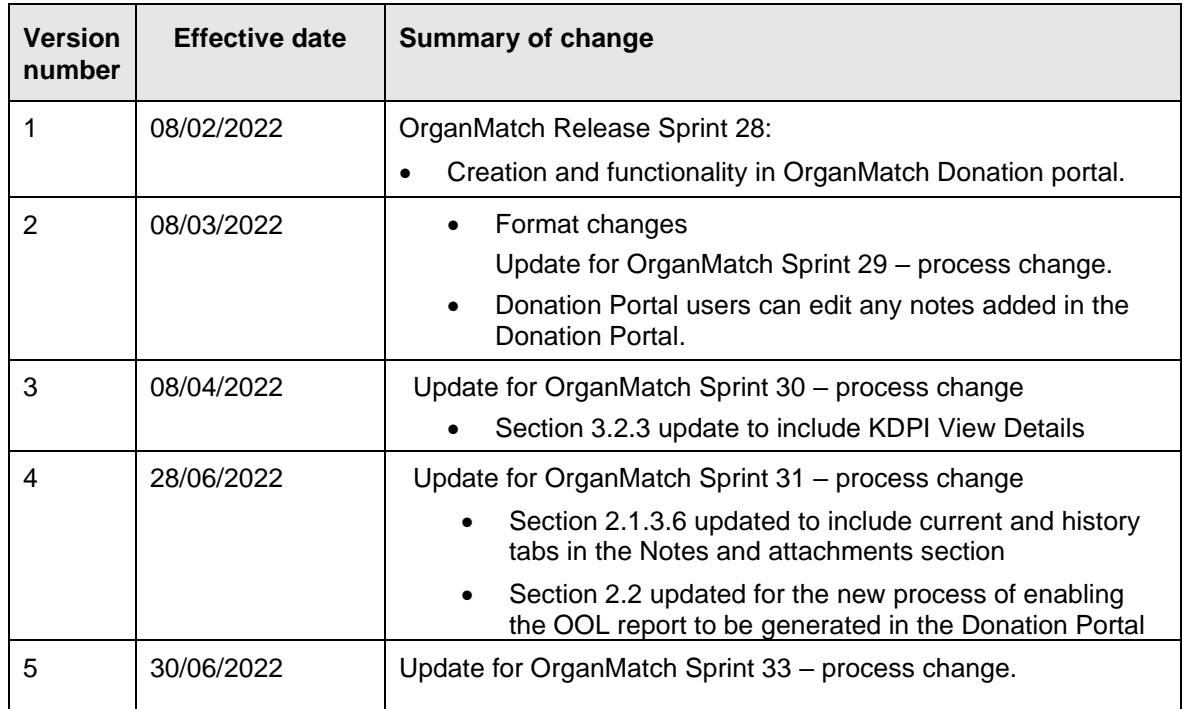

OM-SOP-034

Version: 6

Effective Date: 26/07/2022 Page **7** of **8**

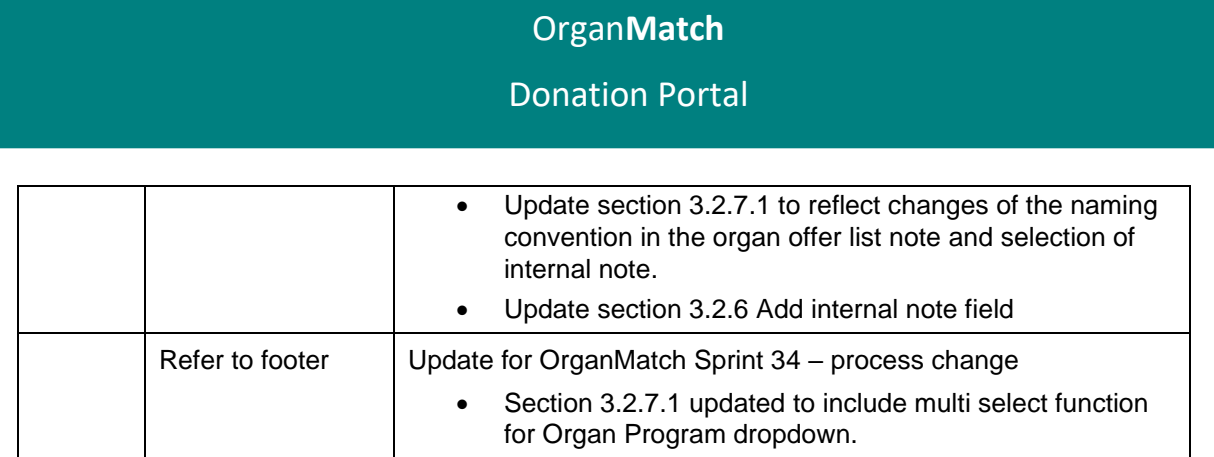

# **Electronic signature**

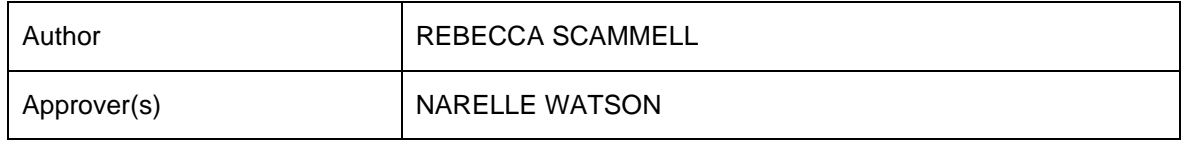

OM-SOP-034

Version: 6

Effective Date: 26/07/2022 Page **8** of **8**